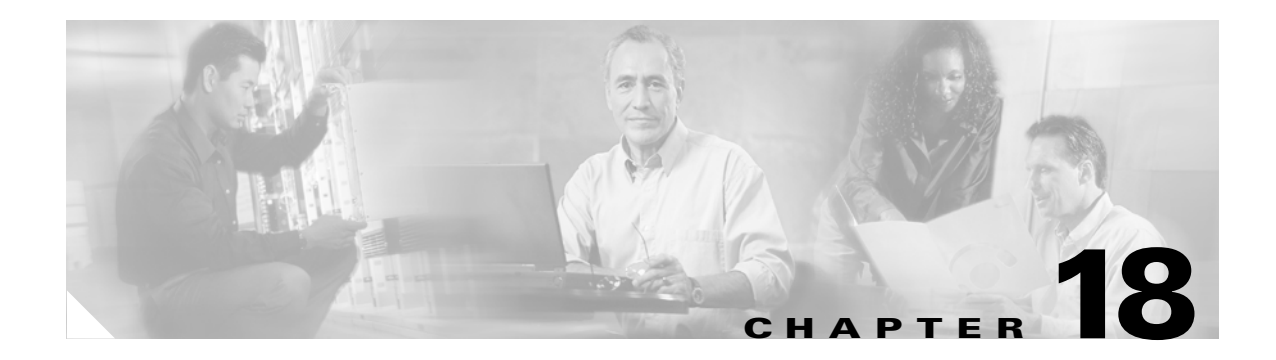

# **Image Service**

This chapter describes Image Service management tasks for Internal Directory mode including information about.

To access the Image Service feature, click the **Image Service** tab. The Image Service Functional Overview page appears showing:

- **•** Images
- **•** Search Parameters

# **Working with Images**

From the Image Service Functional Overview page, click **Images**. The Images Functional Overview page appears showing:

- **•** View Image
- **•** Create Image
- **•** Edit Image
- **•** Delete Image
- **•** Associate Image with Device(s)

## **Viewing an Image**

**Step 1** From the Images Functional Overview page, click **View Image**.

The list of images to view appears (see [Figure 18-1](#page-1-0)).

## <span id="page-1-0"></span>*Figure 18-1 View Image List*

**View Image** 

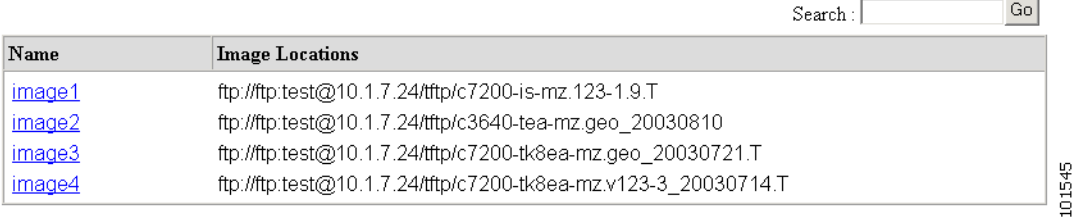

**Step 2** From the Name column, select the image you want to view.

The image information appears (see [Figure 18-2\)](#page-1-1).

## <span id="page-1-1"></span>*Figure 18-2 View Image Information*

**View Image** 

## image1

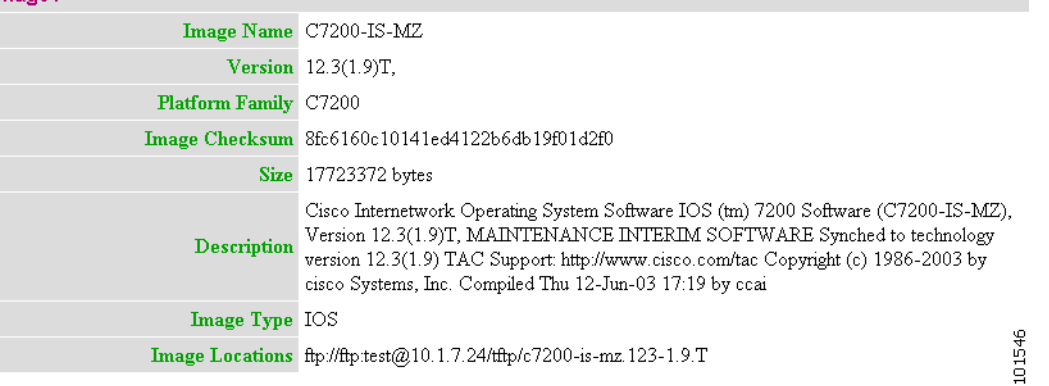

## **Adding an Image**

**Step 1** From the Image Service Functional Overview page, click **Create Image**.

The Create Image page appears (see [Figure 18-3\)](#page-2-0).

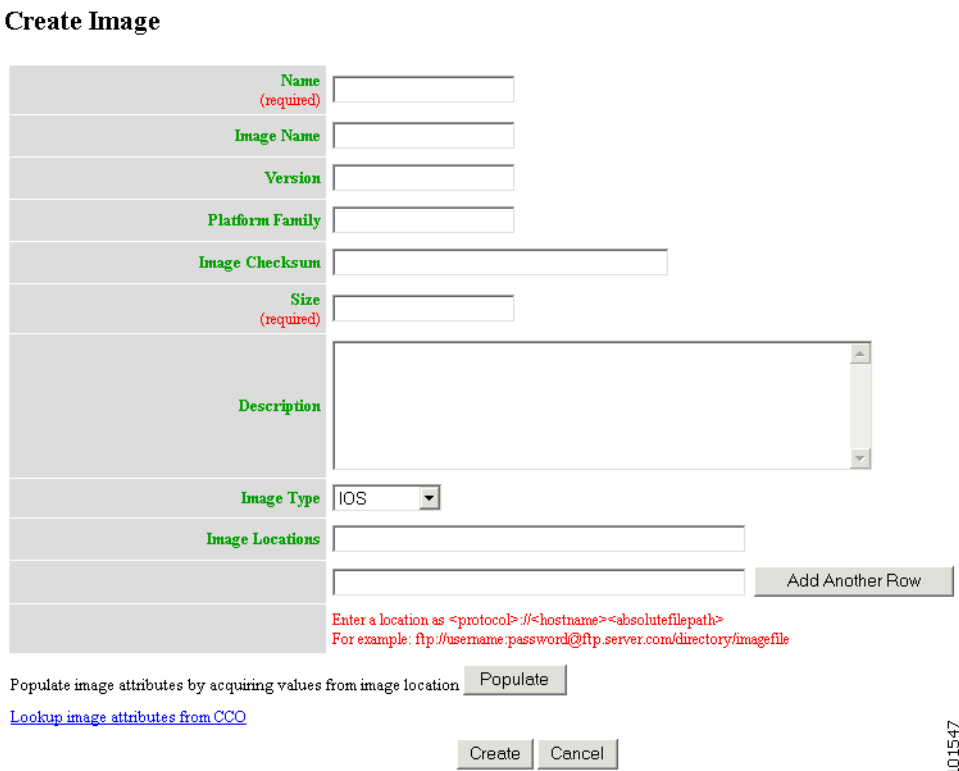

There are two methods for creating an Image Object:

## **Manual data entry**

<span id="page-2-0"></span>*Figure 18-3 Create Image*

To enter image information manually, jump to [Step 2](#page-2-1).

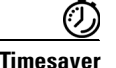

**Timesaver** You can get image attributes for manual entry by clicking the link: **Lookup image attributes from Cisco.com**.

## **Automatic data entry**

- **a.** In the **Image Location** field, enter a valid URL for the desired image.
- **b.** Click **Populate**.
- <span id="page-2-1"></span>**Step 2** Enter the name of the image used by Image Service to identify this image object in the **Name** field. [Table 18-1](#page-3-0) shows valid values for these attributes.

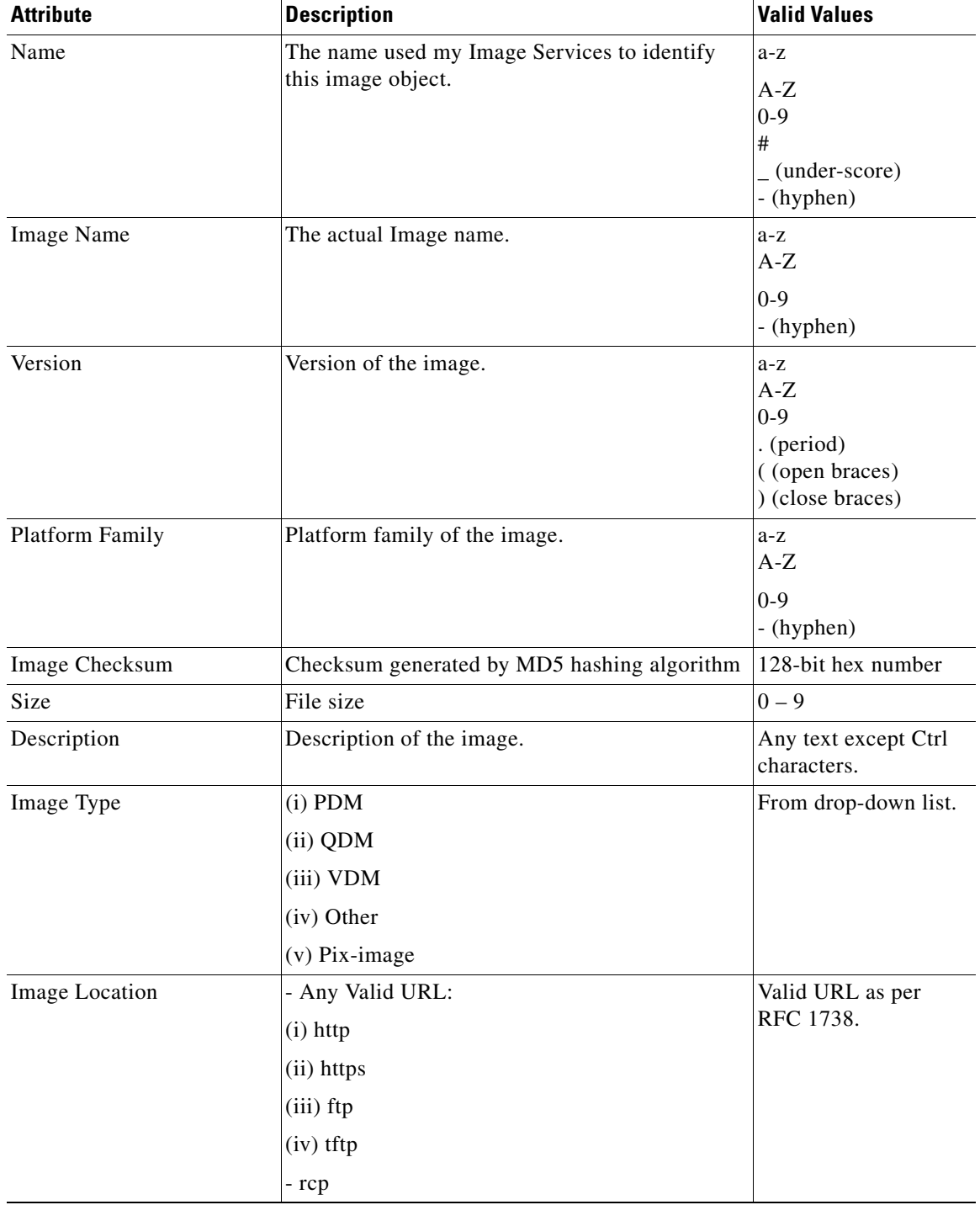

<span id="page-3-0"></span>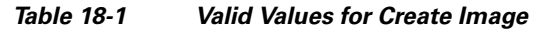

**Step 3** Enter the actual image name in the **Image Name** field.

**Step 4** Enter the version of the image in the **Version** field.

**Step 5** Enter the name of the platform family in the **Platform Family** field.

- **Step 6** Enter the image checksum for the image in the **Image Checksum** field.
- **Step 7** Enter the size of this file in the **Size** field.
- **Step 8** Enter a description of the image in the space provided.
- **Step 9** Select an image type from the **Image Type** drop-down list.
- **Step 10** Enter a valid URL for the image location in the **Image Location** field. Follow the proper syntax as described.

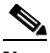

**Note** You can create an image without specifying a location. You can add a location later by using the **Edit Image** function.

**Step 11** To add another row for image location, click **Add Another Row**.

You can locate multiple copies of an image on separate servers. This allows you to do load-sharing when updating a large number of devices. Each device in a large group can be associated with a copy of the image (see"Adding Devices" section on page 3-3) located at one of many server locations.

- **Step 12** To cancel this task, click **Cancel**.
- **Step 13** To create this image, click **Create**.

## **Editing an Image**

**Step 1** From the Image Service Functional Overview page, click **Edit Image**. The Edit Image page appears (see [Figure 18-4](#page-4-0)).

## <span id="page-4-0"></span>*Figure 18-4 Edit Image*

## **Edit Image**

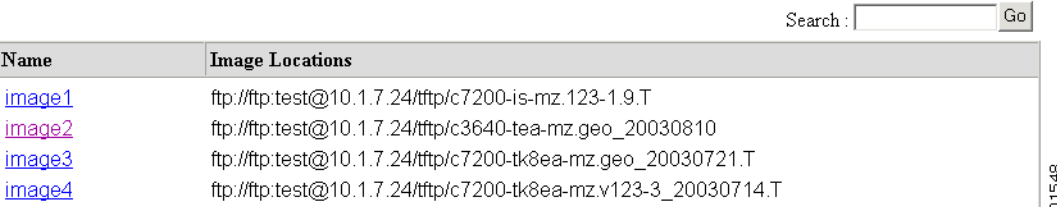

**Step 2** Select the image you want to edit by clicking the Image Name.

The Edit Image information page appears (see).

Г

 $G<sub>0</sub>$ 

## *Figure 18-5 Edit Image Information*

**Edit Image** 

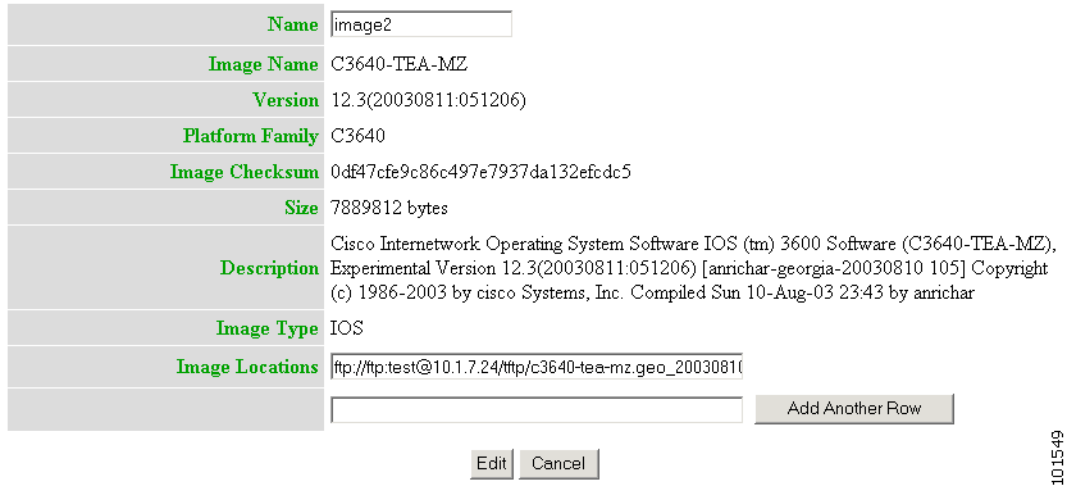

**Step 3** To edit the image name, enter a new value in the **Name** field.

| The name used my Image Services to identify | $a-z$                            |
|---------------------------------------------|----------------------------------|
| Name<br>this image object.                  | $A-Z$<br>$0-9$                   |
|                                             | #<br>(under-score)<br>- (hyphen) |
| - Any Valid URL:<br>$(i)$ http              | Valid URL as per<br>RFC 1738.    |
| $(iii)$ ftp<br>$(iv)$ tftp                  |                                  |
|                                             | (ii) https<br>- rcp              |

*Table 18-2 Valid Values for Edit Image*

**Step 4** To edit the image location, enter a valid URL in the **Image Location** field.

- **Step 5** To cancel this task, click **Cancel**.
- **Step 6** To make these changes, click **Edit**.

## **Deleting an Image**

```
Step 1 From the Image Service Functional Overview page, click Delete Image.
The Delete Image page appears (see Figure 18-6).
```
#### <span id="page-6-0"></span>*Figure 18-6 Delete Image*

#### Delete Image

 $Go$  $Search: \Box$ 

Please select Image(s) from the following list:

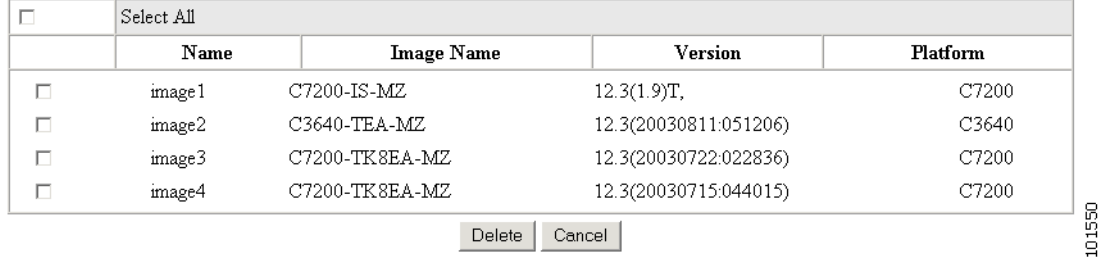

- **Step 2** Check the image(s) you want to delete.
- **Step 3** To cancel this task, click **Cancel**.
- **Step 4** To make these changes, click **Delete**.

## **Associating Images with Devices**

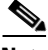

**Note** To associate a device with the image, the device must have been registered for image service during device object creation by providing an ImageI. If this has not been done, before trying to associate the device, the device must be edited and an ImageID must be provided.

**Step 1** From the Image Service Functional Overview page, click **Associate Image with Device(s)**.

The Associate Image with Device(s) page appears (see [Figure 18-7\)](#page-6-1).

### <span id="page-6-1"></span>*Figure 18-7 Associate Image with Device(s)*

## **Associate Image with Device(s)**

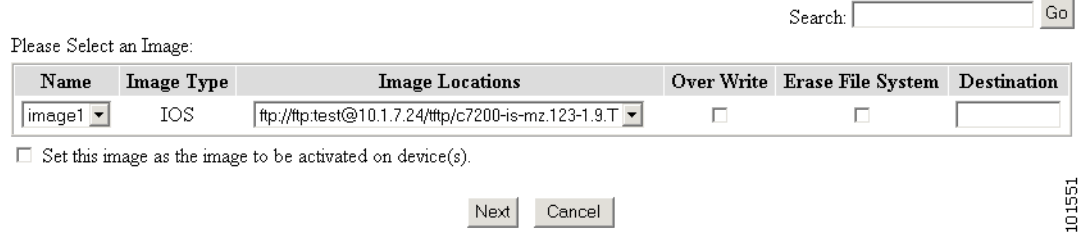

- **Step 2** Select the image from the **Name** drop-down list. The **Image Type** field and **Image Location** drop-down box are populated with corresponding information for the image. **Step 3** From the **Image Location** drop-down list, select the desired location. **Step 4** In the Destination field, enter a valid URL where the image will be copied. For example: **disk0:/c7200-mz Step 5** To assign this image to be the active image after distribution, check **Set this image as the Image to be activated on device**. **Step 6** To cancel this task, click **Cancel**. **Step 7** To continue, click **Next**. The Group list page appears. **Step 8** To associate this image with a group of devices, check the group, then click **Submit**.
- **Step 9** To associate this image with specific devices, click **View**.

The Device list page appears (see [Figure 18-8\)](#page-7-0).

#### <span id="page-7-0"></span>*Figure 18-8 Device List*

### **Associate Image with Device(s)**

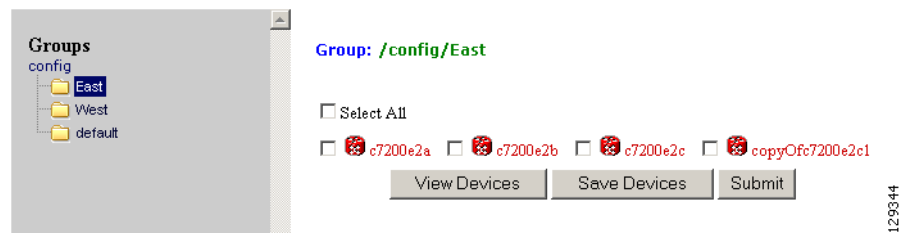

Advanced Search>>

- **Step 10** Check the desired device(s).
- **Step 11** To cancel this task, click **Cancel**.
- **Step 12** To associate this image to the selected devices, click **Submit**.

A confirmation page appears.

# **Search Parameters**

Each Search Parameter can be associated with an action to be performed. In this release, Search Parameters are associated with the action to delete certain files from the file system on a device.

For example, if you want to delete all files that contain **.bin** from a device, you can create a Search Parameter that states: **FileName contains .bin** and use this Precondition from the **Devices > Delete Files**.

From the Image Service Functional Overview page, click **Search Parameters**.

The Search Parameters Functional Overview page appears showing:

- **•** View Search Parameters
- **•** Create Search Parameter
- **•** Edit Search Parameter
- **•** Delete Search Parameters

## **Viewing Search Parameters**

**Step 1** From the Search Parameters Functional Overview page, click **View Search Parameters**. The View Search Parameters page appears (see [Figure 18-9\)](#page-8-0).

### <span id="page-8-0"></span>*Figure 18-9 View Search Parameters*

**View Search Parameters** 

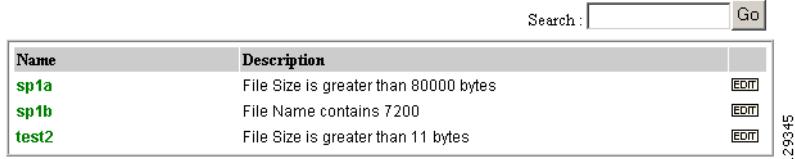

**Step 2** To edit a Precondition, click **Edit** for the desired Precondition, then go to ["Editing Search Parameters"](#page-10-0)  [section on page 18-11](#page-10-0).

## **Creating Search Parameters**

**Step 1** From the Search Parameters Functional Overview page, click **Create Search Parameter**. The Create Search Parameter page appears (see [Figure 18-10](#page-9-0)).

### <span id="page-9-0"></span>*Figure 18-10 Create Search Parameter*

### **Create Search Parameter**

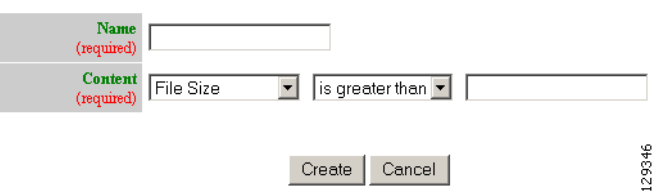

- **Step 2** Enter the name of this Search Parameter.
- **Step 3** Use the drop-down arrow in the left Content menu to select:
	- **File Size**
	- **File Name**

**File Timestamp**

- **a.** For **File Size**, use the drop-down arrow in the center Content menu to select:
	- **is greater than**
	- **is less than**
	- **is equal to**
- **b.** For **File Name**, the only choice is **contains**.
- **c.** For File Timestamp, the only choice is **before**.
- **Step 4** Enter the remaining portion of the argument in the right Content field.

For example:

#### **File Size is greater than 80,000 bytes**

- **Step 5** To cancel this task, click **Cancel**.
- **Step 6** Click **Create**.

# <span id="page-10-0"></span>**Editing Search Parameters**

<span id="page-10-1"></span>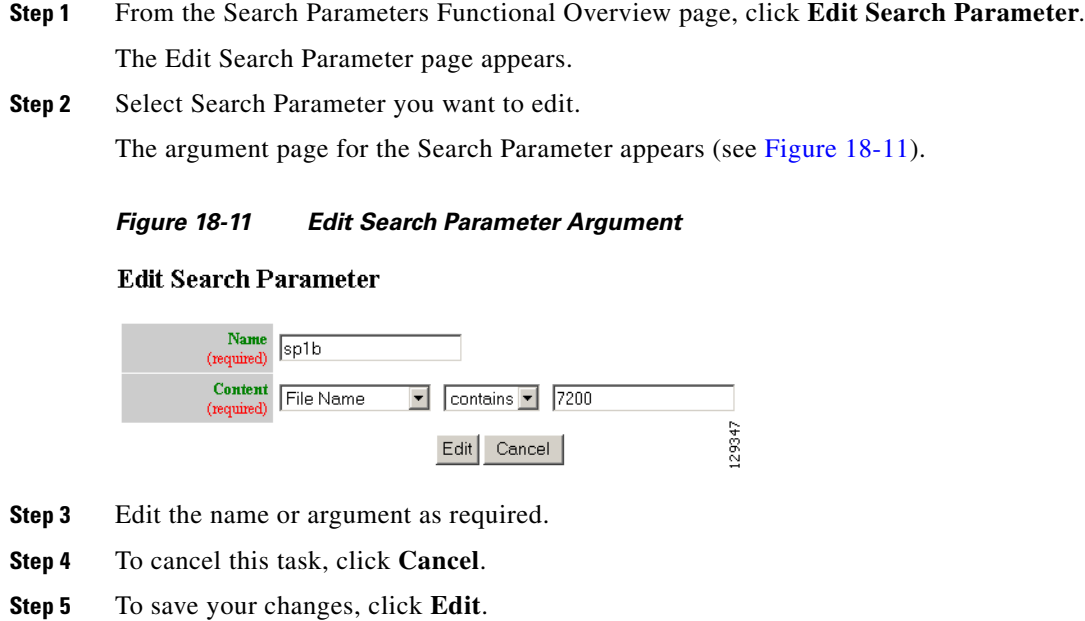

# **Deleting Search Parameters**

<span id="page-10-2"></span>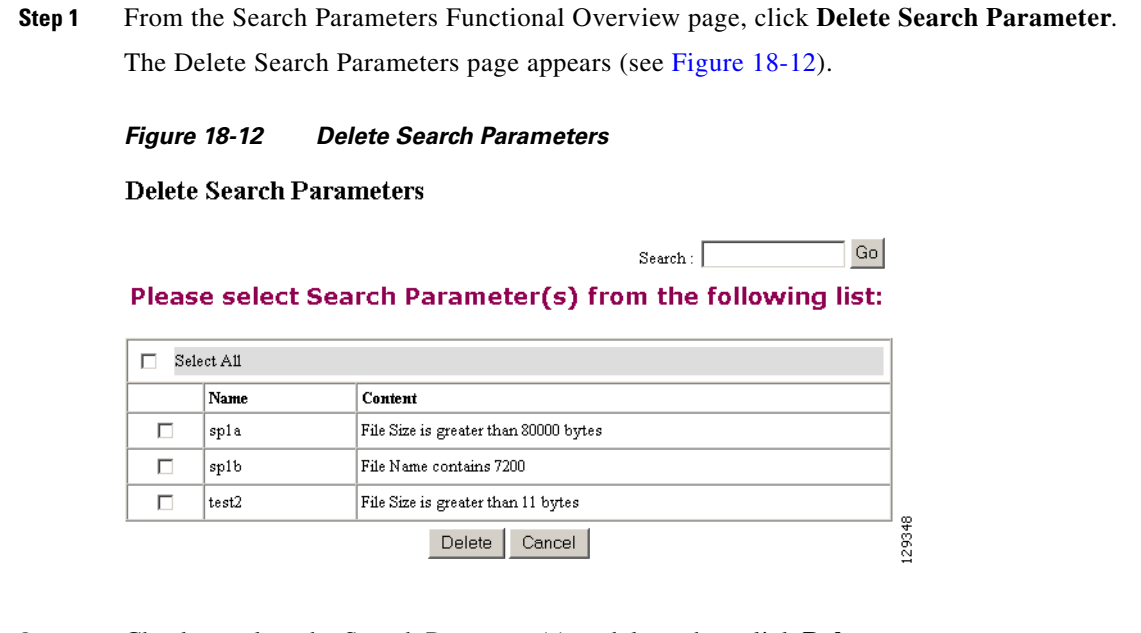

**Step 2** Check to select the Search Parameter(s) to delete, then click **Delete**.

 $\mathcal{L}_{\rm{max}}$ 

П